# Creating an Online Account

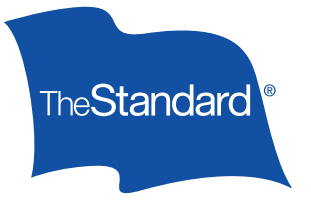

You may access The Standard's online services — illustration software, Policy Inquiry and commissions — by creating a new account. Use this reference guide as you create your account.

#### How to Create Your New Account

If you haven't logged in to The Standard's portal before, you will need to create a new account.

- **O** Go to [The Standard's Individual Disability producer website](https://www.standard.com/financial-professional/individual-disability).
- $\Theta$  In the Access My Account box, click **Don't have an account? Start here.**

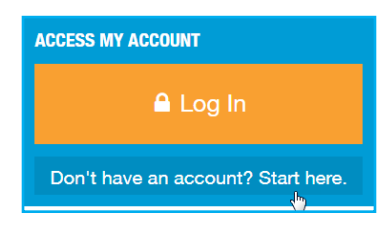

 $\Theta$  In the Create an Account form, enter the contact information and then click **CONTINUE**. To receive future text alerts, be sure to enter a mobile phone number.

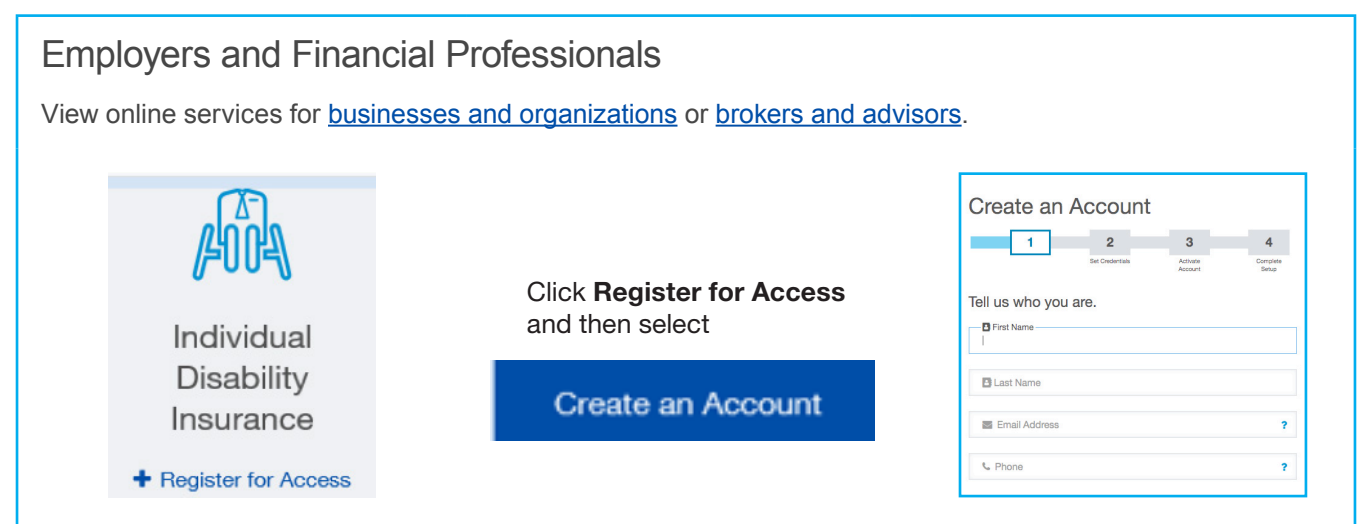

- **O** Next, choose your User Name and Password. User names must have 7–20 characters, no spaces and no @ symbol. Passwords must have at least 10 characters, a lowercase letter, an uppercase letter and a number or special character (like 1 or \$). Click **CONTINUE**.
- y You'll be sent an email from The Standard <verify@standard.com> containing a link to confirm your initial account setup. Click on **Activate My Account**.

**Standard Insurance Company The Standard Life Insurance Company of New York**

## Portal Self-Registration Instructions (continued)

Note: You will need to click the **Activate My Account** link within 24 hours to log in and complete your account setup.

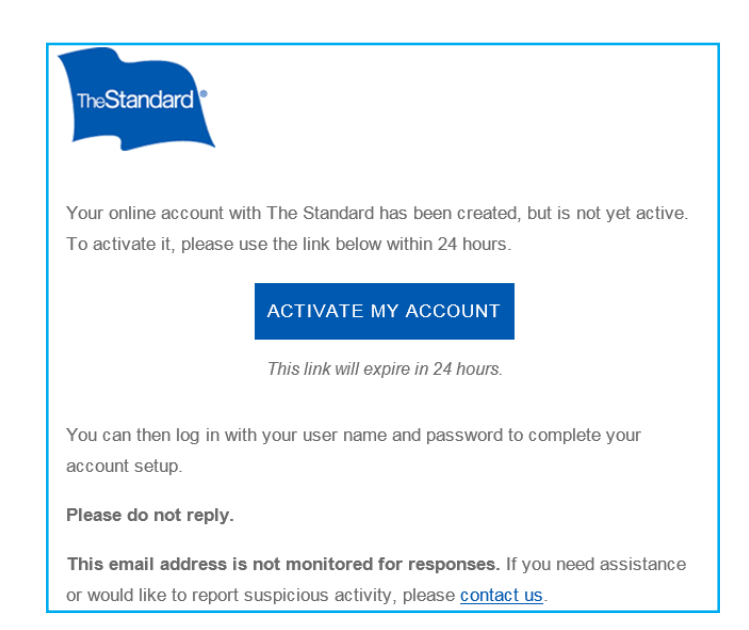

#### How to Complete Your New Account

The following steps outline how to complete your new account setup.

- **O** Clicking the **Activate Your Account** link in the confirmation email will take you to the Log In page at standard.com. Here you will see a new message indicating that "Your account has been activated" and directing you to log in.
- $\Theta$  Enter your User Name and Password and then click LOG IN to continue.
- w When you log in for the first time, you'll be asked to read and agree to the **Terms and Consent**. Click to acknowledge, "I have read and agree to the Terms and Consent," and then click **CONTINUE**.
- x Next, you'll set up an additional layer of security called two-step verification. Click to select the method to receive the two-step verification code during the login process and then click **CONTINUE**.

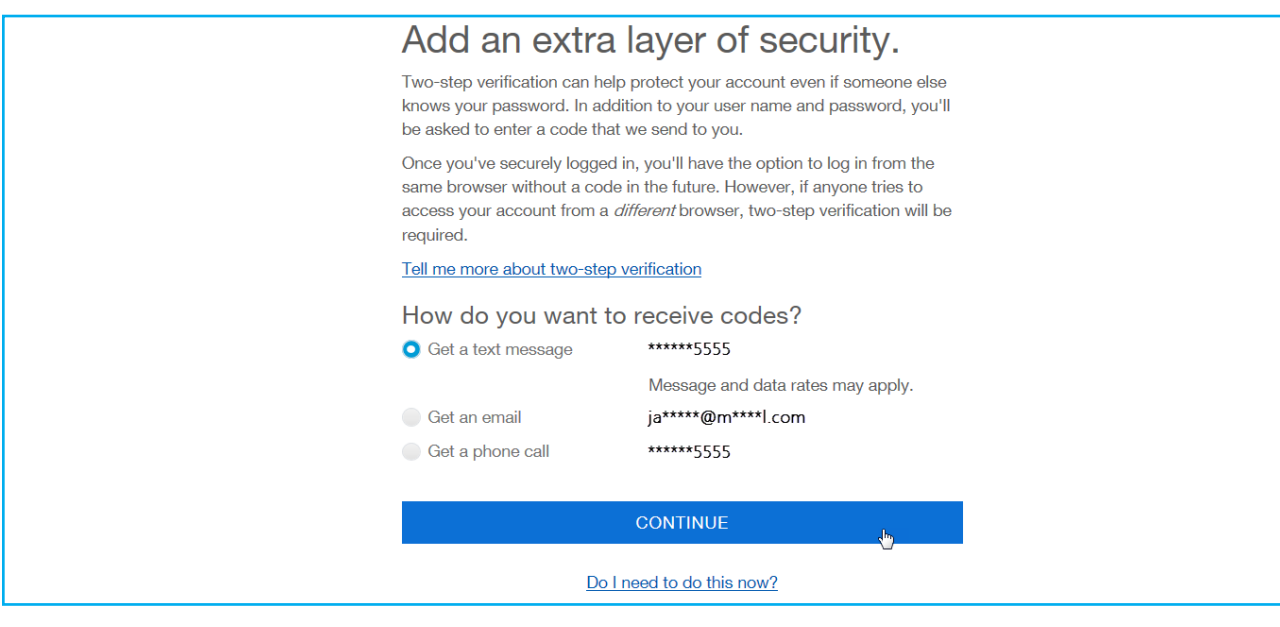

Note: Text messages are available only if you provided a mobile phone at the beginning of this process.

## Portal Self-Registration Instructions (continued)

- y Check your phone or email depending on the method you selected for the six-digit verification code. Enter the code and click **CONTINUE**.
- $\bullet$  In the Connect your account prompt, click Yes, Continue to Connect.

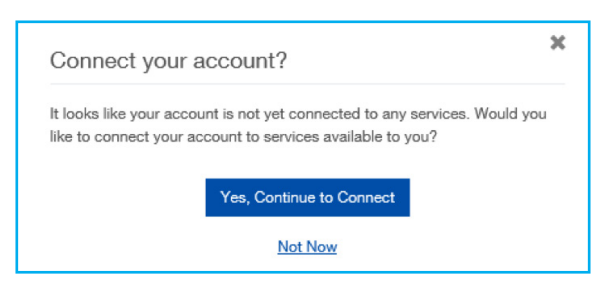

- **•** On the Account Access page, you'll see the following three access options:
	- Retirement Account
	- Insurance Benefits, Absences and Leaves
	- Financial Professional Services

Select the third option, **Financial Professional Services**.

| After selecting Financial Professional Services, enter your **Producer ID** and the last five digits of your **Tax Identification Number.**

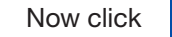

**Add Services** 

Note: Producers and firms are provided a Producer ID upon contracting with The Standard. This ID can be found in the upper-right corner of the commission statements delivered to you or your firm.

} After the selection of services process is completed, the Account Connected confirmation will display. Click **Go to My Home** to view your services.

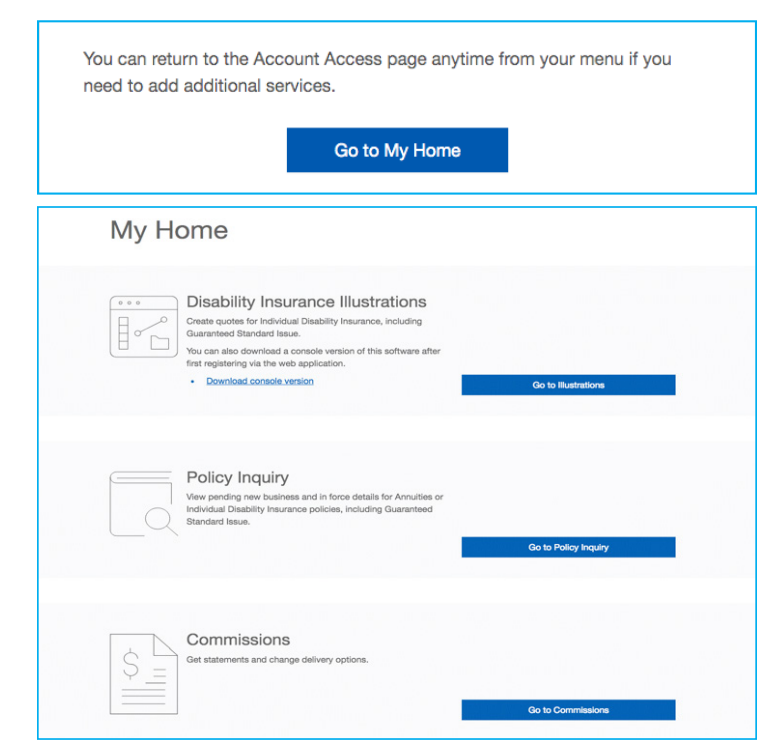

Note: You'll be prompted to enter an access code to use the illustration software. Please contact your General Agent for the code.